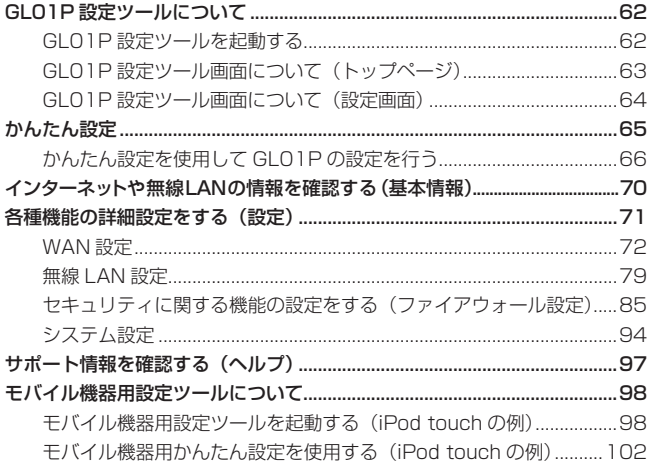

# <span id="page-1-1"></span><span id="page-1-0"></span>**GL01P 設定ツールについて**

本製品に無線 LAN で接続したパソコンやモバイル機器から、Web ブラウザを使用して本製品 の各種機能を設定することができます。

## **モバイル機器からアクセスする場合**

iPod touch などのモバイル機器から設定ツールにアクセスする場合は[、98 ページ「](#page-37-1)モバイル機 器用設定ツールについて」も参照してください。

- **注意** 無線 LAN で接続したパソコンやモバイル機器から、GL01P 設定ツールで「無線 LAN 設定」 など無線 LAN 接続に関する設定を変更すると、無線 LAN の接続が切れることがあります。 再接続するにはパソコンやモバイル機器の設定変更が必要になりますのでご注意ください。
	- GL01P 設定ツールを同時に複数のパソコンで表示/設定することはできません。
	- 本製品と Windows パソコンを USB 接続して、GL01P コネクションマネージャで「USB モデムを有効にする」に設定している場合は、無線 LAN 端末を接続できません。また、 GL01P 設定ツールを利用できません。

62

**説明** GL01P 設定ツールは、以下の Web ブラウザに対応しています。 Windows : Microsoft Internet Explorer 6, 7, 8, 9, 10 Mac OS X : Safari 3, 4, 5

## **GL01P 設定ツールを起動する**

画面表示や手順は、GL01P 設定ツールに対応する Web ブラウザを搭載したパソコン (Windows 8)を例にして説明しています。

- **1.**  パソコンを起動し、本製品と無線 LAN で接続します。
- **2.**  Web ブラウザを起動し、アドレス入力欄に「http://192.168.1.1/」と入力します。 GL01P 設定ツールのトップページが表示されます。
- **3.**  パスワードを入力して、「ログイン」をクリックします。
	- お買い上げ時の設定ツールのログインパスワードは、「admin」に設定されています。
	- ユーザ名は「admin」で固定されています。ユーザ名の変更はできません。
	- 必要に応じて「言語」欄のリストから画面表示に使用する言語を選択してください。

ログインに成功すると、GL01P 設定ツール かんたん設定画面が表示されます。 かんたん設定の詳細は[、65 ページ](#page-4-1)「かんたん設定」を参照してください。

<span id="page-2-1"></span><span id="page-2-0"></span>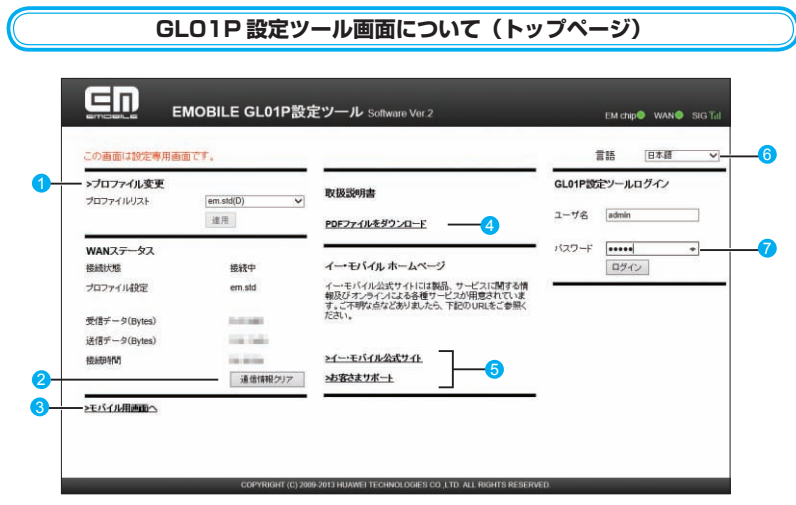

- **1 プロファイル変更** プロファイルを変更します。
- 2 通信情報クリア 送受信データ量/接続時間のカウントを 0 に戻します。
- 8 モバイル用画面へ iPod touch など、モバイル機器用の設定ツール画面を表示します。([98 ページ\)](#page-37-1)
- 4 取扱説明書 PDF ファイルをダウンロード 本書をダウンロードします。
- 6 イー・モバイル公式サイト/お客さまサポート イー ・ モバイルの公式サイト、およびお客さまサポートを表示します。ページを表示する にはインターネットへの接続が必要です。
- 6 言語 設定ツールの表示言語を切り替えます。
- パスワード パスワードを入力して、設定ツールにログインします。
	- **注意** セキュリティ保護のため、お買い上げ時のパスワードは変更することをお勧めします。変 更方法については、[94 ページ「](#page-33-1)ログインパスワード変更」を参照してください。
		- GL01P 設定ツールの操作が 5 分間ない場合、自動的にログアウトします。入力中の項目 は削除されますので、ご注意ください。

63

## <span id="page-3-1"></span>**GL01P 設定ツール画面について(設定画面)**

<span id="page-3-0"></span>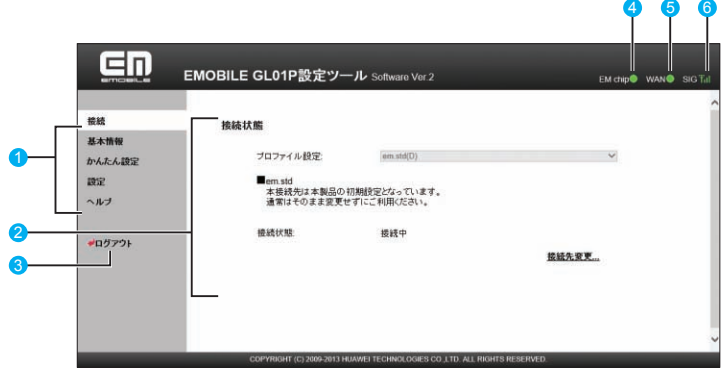

● メニューリスト

メニュー項目をクリックして、設定ページを切り替えます。

2 設定ページ

64

各機能の設定/情報画面、またはアイコンメニューが表示されます。

8 ログアウト

クリックして GL01P 設定ツールからログアウトします。

- **4 EM chip アイコン** 
	- · (緑): 有効な EM chip が取り付けられています。
	- · (赤): EM chip が取り付けられていません。または EM chip が無効になっています。
- **6** WAN アイコン
	- •● (緑):インターネット接続中
	- •● (赤):インターネット未接続
- **6** SIG アイコン

現在の受信レベルを表示します。

- ・ ⇔ :受信レベル「強」⇔「弱」
- · **著外** : 圏外

# <span id="page-4-1"></span><span id="page-4-0"></span>**かんたん設定**

設定ツールにログインすると、かんたん設定が表示されます。

かんたん設定は、本製品をご利用する上で必要な主要な設定項目を 1 ~ 5 のステップで簡単に 行うことができます。

かんたん設定で設定した内容は、設定完了後に修正することも可能です。

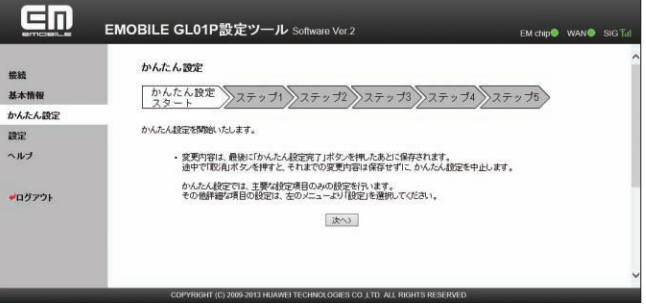

**注意** • 変更内容は、最後に「かんたん設定完了」ボタンを押した後に保存されます。途中で「取消」 ボタンを押すと、それまでの変更内容は保存せずに、かんたん設定を中止します。

> • かんたん設定では、主要な設定項目のみの設定を行います。その他詳細な項目の設定は、 設定ツール左側のメニューから「設定」を選択してください。

**説明** 設定ツールにログインすると、最初にかんたん設定画面が表示されます。既に本製品の設定 が済んでいる場合は、設定ツール左側のメニューから表示したい項目を選択してください。

65

<span id="page-5-1"></span>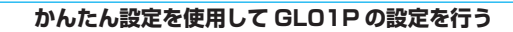

<span id="page-5-0"></span>**1.**  かんたん設定スタート画面が表示されたら、「次へ」を選択します。

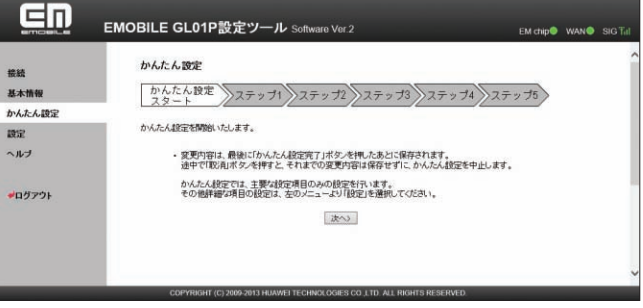

**2.** ステップ 1 が表示されます。ステップ 1 では接続モード (プロファイル) を設定します。 プロファイルリストからプロファイルを選択して、「次へ」を選択します。

接続モード設定の詳細は[、76 ページ](#page-15-0)「接続モード設定」を参照してください。

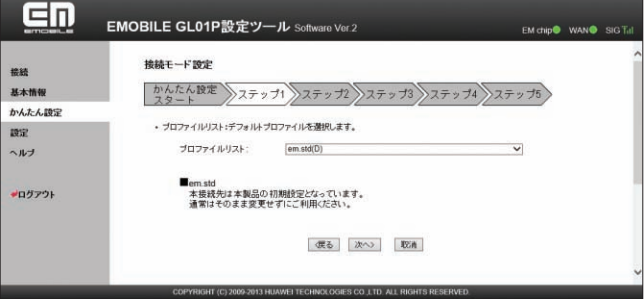

## **3.**  ステップ2が表示されます。ステップ2では無線LANの設定をします。設定が完了したら、 「次へ」を選択します。

無線 LAN 基本設定の詳細は、80 ページ「無線 LAN 基本設定」を参照してください。

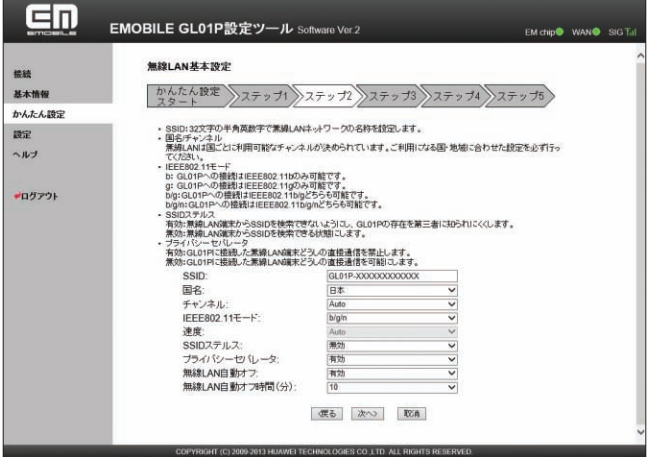

67

**4.**  ステップ 3 が表示されます。ステップ 3 では無線 LAN のセキュリティ設定をします。 設定が完了したら、「次へ」を選択します。

無線 LAN セキュリティ設定の詳細は、81 ページ「無線 LAN セキュリティ設定」を参照し てください。

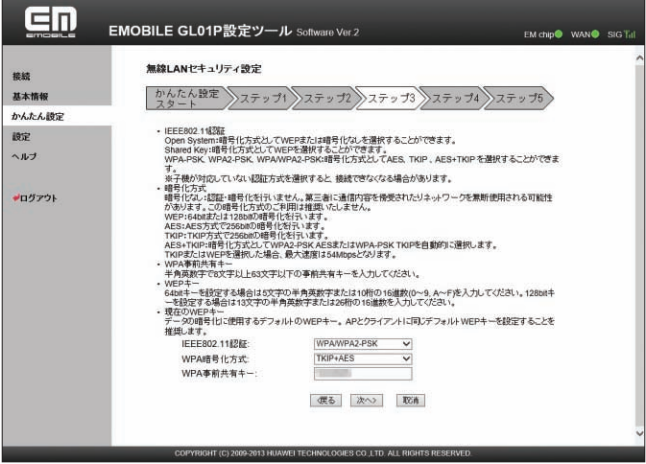

**5.**  ステップ 4 が表示されます。ステップ 4 では設定ツールにログインする際のログインパ スワードの設定をします。現在の設定を変更しない場合は「スキップ」を選択します。設 定を変更する場合は、設定が完了したら、「次へ」を選択します。

ログインパスワード変更の詳細は[、94 ページ「](#page-33-1)ログインパスワード変更」を参照してくだ さい。

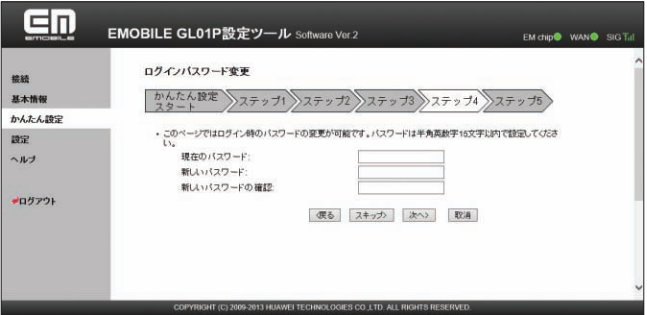

**6.**  ステップ 5 が表示されます。ステップ 5 ではここまで行った設定内容を表示します。 設定内容を確認したら、「かんたん設定完了」を選択して設定内容を保存します。

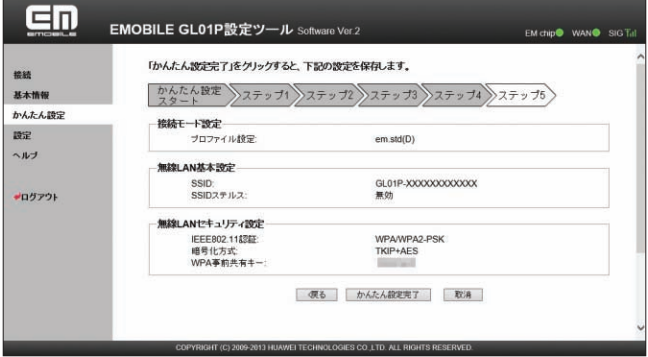

「続行」を選択して、かんたん設定を終了します。

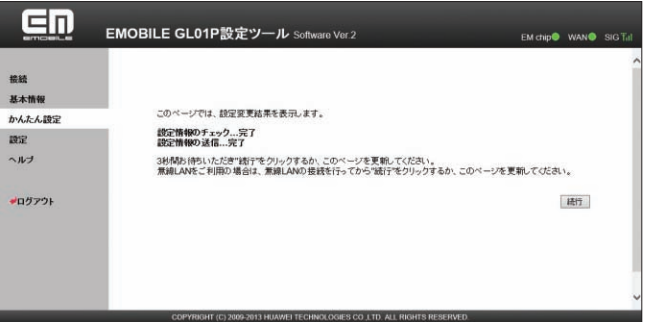

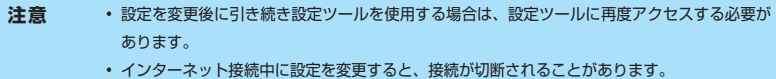

• これらの設定を変更すると、無線 LAN で接続できなくなることがあります。その場合には、 無線 LAN 端末の接続設定を変更して、本製品の無線 LAN 機能をいったんオフにしてから 再度オンにしてください。

## <span id="page-9-0"></span>**インターネットや無線LANの情報を確認する(基本情報)**

### **1.**  メニューリストから「基本情報」を選択します。

インターネット(WAN ステータス)と無線 LAN(無線 LAN ステータス)、本体(本体情報) についての情報が表示されます。

画面右側の「詳細 ...」を選択すると、無線 LAN の詳細な情報が表示されます。

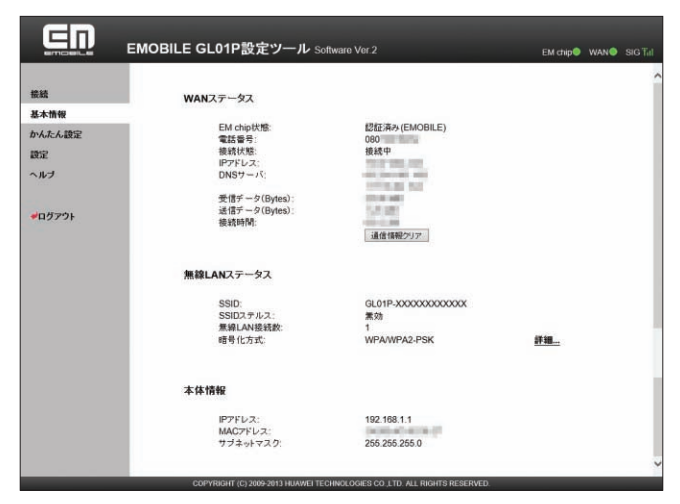

- **注意** 表示される受信データ/送信データ量は目安であり、実際の送受信データ量とは異なるこ とがあります。
	- 無線 LAN 接続の受信データ/送信データ量および接続時間はカウントされません。

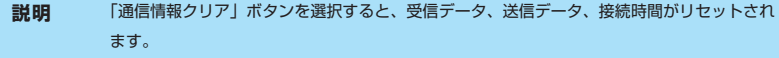

## <span id="page-10-0"></span>**各種機能の詳細設定をする(設定)**

**1.**  メニューリストから「設定」を選択します。

アイコンメニューが表示されます。

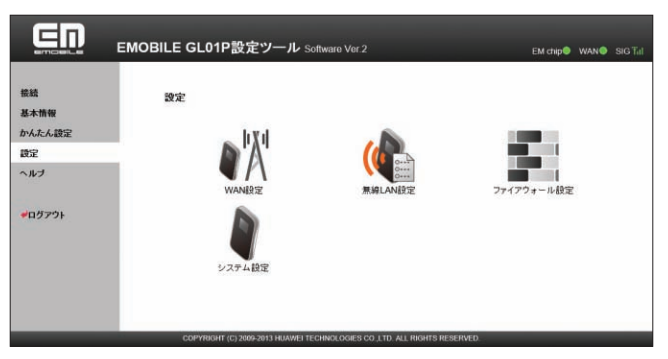

- **2.**  設定する機能のアイコンを選択します。
- **WAN 設定** インターネット接続に関する詳細機能を設定します。[\(72 ページ\)](#page-11-1)
- **無線 LAN 設定** 無線 LAN 機能に関する詳細機能を設定します。([79 ページ\)](#page-18-1)
- ファイアウォール設定 ファイアウォールに関する詳細設定を行います。[\(85 ページ\)](#page-24-1)
- システム設定

システムに関する詳細機能を設定します。[\(94 ページ\)](#page-33-2)

## <span id="page-11-1"></span>**WAN 設定**

<span id="page-11-0"></span>インターネットに接続するためのプロファイルなどの設定変更や新規作成ができます。

**1.** 「設定」のアイコンメニューから ● | (WAN 設定) を選択します。 「WAN 設定」のアイコンメニューが表示されます。

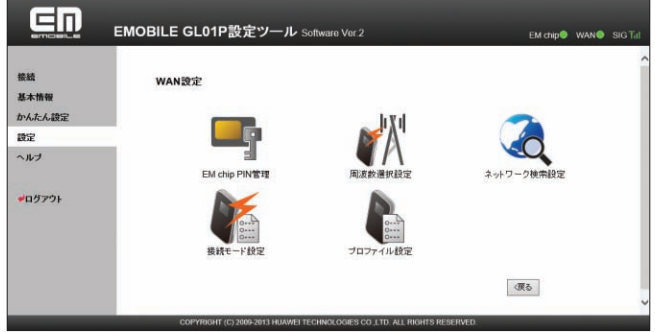

**2.**  設定する機能のアイコンを選択します。

## **EM chip PIN 管理**

PIN (Personal Identification Number) とは、EM chip が不正に利用されることを防ぐた めに使われるパスワードです。PIN 認証の有効/無効の設定、PIN コードの認証や変更などを 行うことができます。

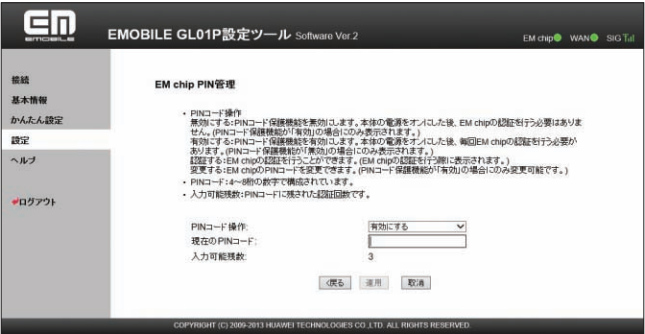

#### **有効/無効にする場合**

- **1.**  「現在の PIN コード」に正しい PIN コードを入力します。
- **2.**  「適用」を選択し、「続行」を選択します。

#### **● 認証を行う場合**

- **1.**  「現在の PIN コード」に正しい PIN コードを入力します。
- **2.**  「PIN コード操作」から「認証する」を選択します。
- **3.**  「適用」を選択し、「続行」を選択します。

#### **● 変更する場合(有効のとき)**

- **1.**  「PIN コード操作」から「変更する」を選択します。
- **2.**  各項目を設定します。

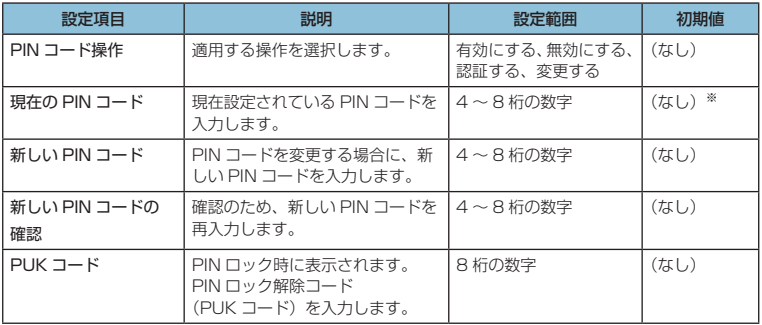

※:お買い上げ時の EM chip の PIN コードは、「9999」に設定されています。

### **3.**  設定が完了したら「適用」を選択し、「続行」を選択します。

**説明** • PIN コード操作を有効に設定すると、本製品の電源を入れたときに、ディスプレイに「PIN Lock」[\(25 ページ\)](#page--1-0)と表示されます。PIN コード入力は対応ブラウザを搭載した機器での み可能なため、PIN コードを入力できない無線LAN端末のみで使用する場合には、PINコー ド操作を無効に設定してください。

- PIN コード操作が有効になっている状態でインターネットへの接続を行うには、GL01P 設定ツールのメニューリスト [\(64 ページ](#page-3-1))から「接続」を選択して、「PIN 認証」に正しい PIN コードを入力し「適用」を選択してください。
- PIN コード入力を 3 回連続で間違えると PIN ロック状態になり、PIN ロックを解除する には、PIN ロック解除コードの入力が必要です。PIN ロック解除コード(PUK コード) については、お問い合わせ先 [\(124 ページ](#page--1-1))にご確認ください。 また、PIN ロック解除コー ド(PUK コード)を 10 回連続で間違えると、完全ロック状態になります。完全ロック状 態を解除するには、所定の手続きが必要になります。お問い合わせ先([124 ページ](#page--1-1))にご連絡 ください。手続きに伴い手数料が発生することがあります。

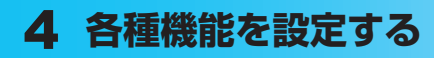

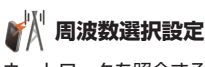

ネットワークを照会するときに選択される周波数を指定します。

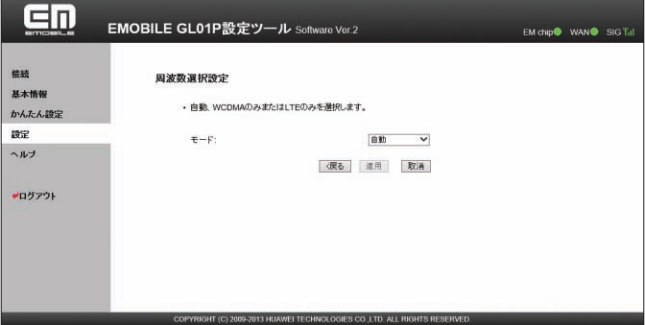

**1.**  項目を設定します。

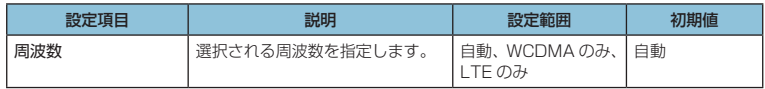

**2.**  設定が完了したら「適用」を選択します。

• インターネット接続切断確認のメッセージが表示されたら「OK」を選択します。

- **3.**  「続行」を選択します。
	- **注意** 本製品を海外で使用する場合は、周波数の設定に関わらず自動的に WCDMA が使用され ます。また海外から日本に戻った際は、それ以前の設定に関わらず「自動」に変更されます。
		- •「LTE のみ」に設定されている場合、海外で自動的に WCDMA に切り替わらないことが あります。その場合は、「自動」または「WCDMA のみ」に設定しなおしてください。

# **ネットワーク検索設定**

接続できるネットワークを検索する方法を設定します。

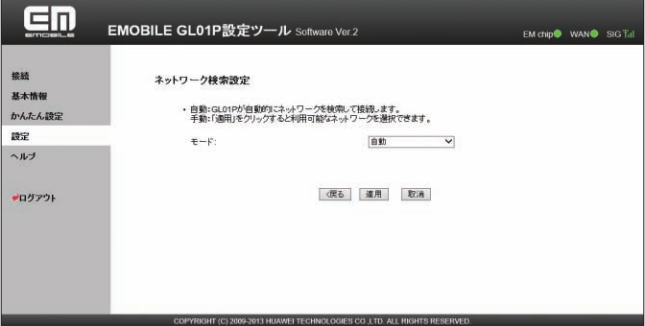

**1.**  各項目を設定します。

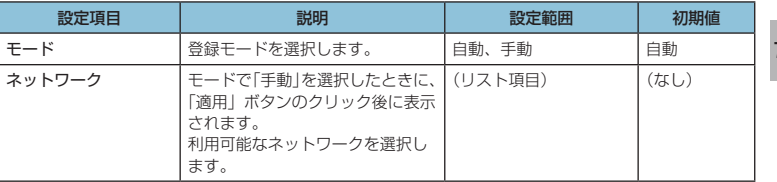

**2.**  設定が完了したら「適用」を選択します。

• インターネット接続切断確認のメッセージが表示されたら「OK」を選択します。

- **3.**  「続行」を選択します。
	- **注意** 通常ご利用いただく場合は「自動」を選択してください。
		- 海外の対象の国・地域において、対象事業者のネットワークを利用したデータ通信では「海 外データ 1 日定額」が適用されます。詳しくは、イー・モバイルのホームページをご覧く ださい。対象事業者のネットワークを確実に利用するには、手動で設定してください。

<span id="page-15-0"></span>**接続モード設定**

インターネットに接続するための設定や通信の設定ができます。

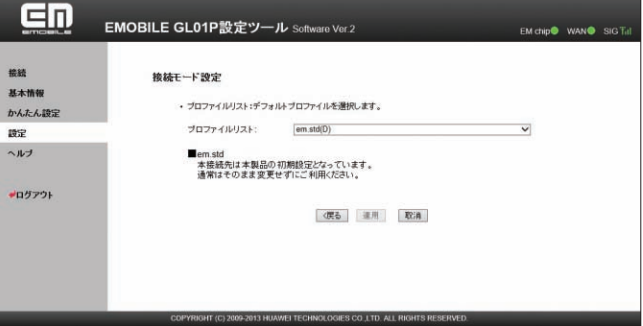

**1.**  「プロファイルリスト」から、デフォルト(既定値)に設定するプロファイルを選択します。

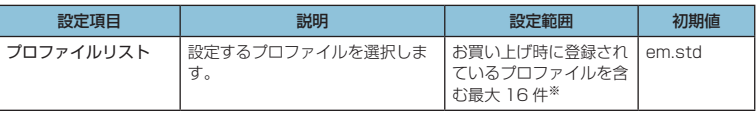

※:お買い上げ時、本製品には以下の 2 つのプロファイルが設定されています。これら のプロファイルは、削除/編集できません。

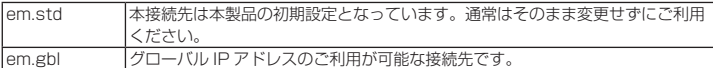

## **2.**  設定が完了したら「適用」を選択します。

• インターネット接続切断確認のメッセージが表示されたら「OK」を選択します。

**3.**  「続行」を選択します。

**注意** インターネット接続中に接続モードの設定を変更すると、接続が切断されます。

<span id="page-16-0"></span>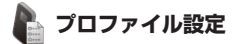

プロファイル(接続設定)を新規作成、編集、削除できます。

あらかじめ設定されている 2 つのプロファイル(em.std、em.gbl)以外に、最大 14 件まで プロファイルを追加することができます。

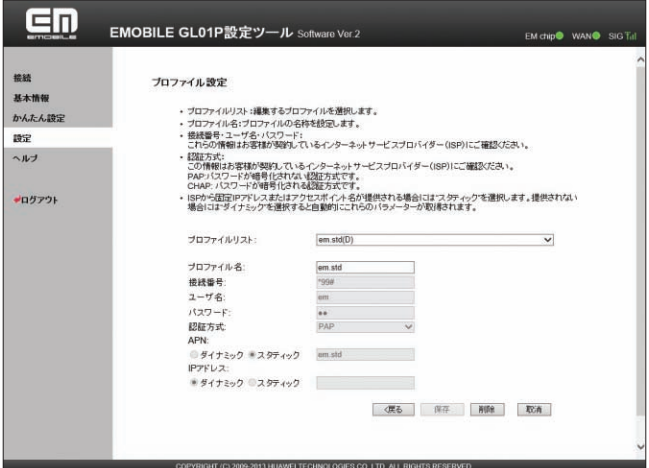

### <例>既存のプロファイルを編集する場合

**1.**  「プロファイルリスト」から編集するプロファイルを選択します。

### ● 新規作成する場合

「プロファイル名」に任意の接続設定名を入力して、手順 **2** 以降を行います。

### ● 削除する場合

「プロファイルリスト」から削除する接続設定を選択し、「削除」を選択します。

### **2.**  各項目を設定します。

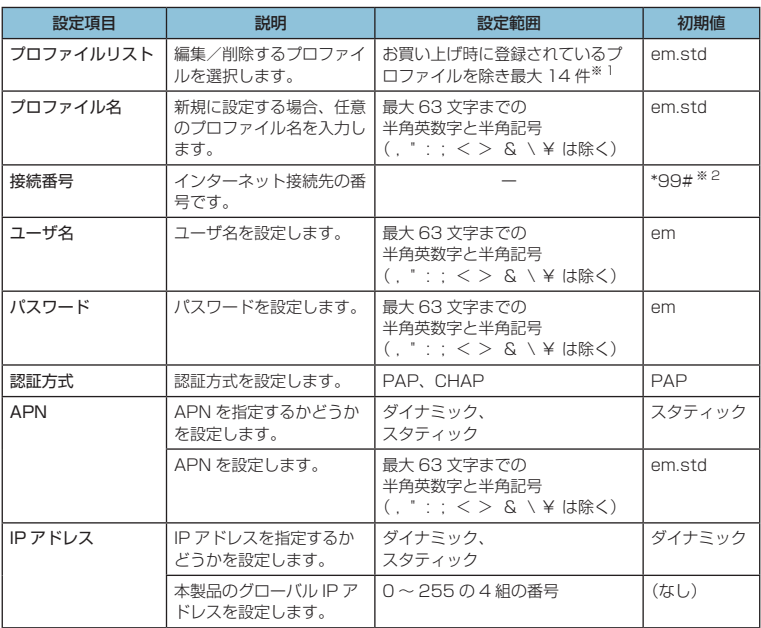

※ 1:お買い上げ時、本製品には以下の 2 つのプロファイルが設定されています。これ らのプロファイルは、削除/編集できません。

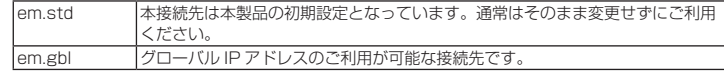

※ 2:変更できません。

**3.**  設定が完了したら「保存」を選択し、「続行」を選択します。

## <span id="page-18-1"></span>**無線 LAN 設定**

<span id="page-18-0"></span>無線 LAN 機能の各種設定ができます。

<mark>1. 「設定」のアイコンメニューから (●</mark>● (無線 LAN 設定) を選択します。 「無線 LAN 設定」のアイコンメニューが表示されます。

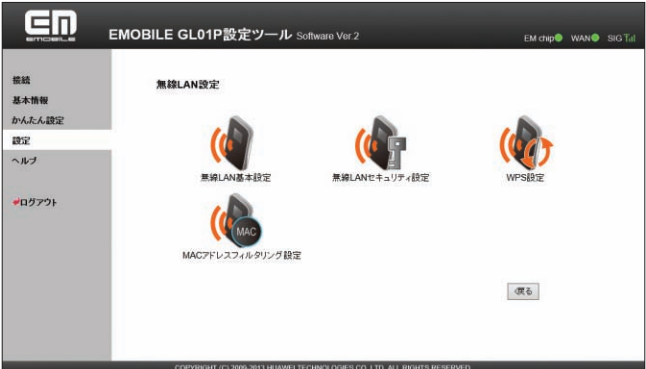

**2.**  設定する機能のアイコンを選択します。

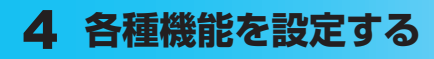

 $\mathbf{d}$ **無線 LAN 基本設定**

### 無線 LAN の基本的な機能を設定できます。

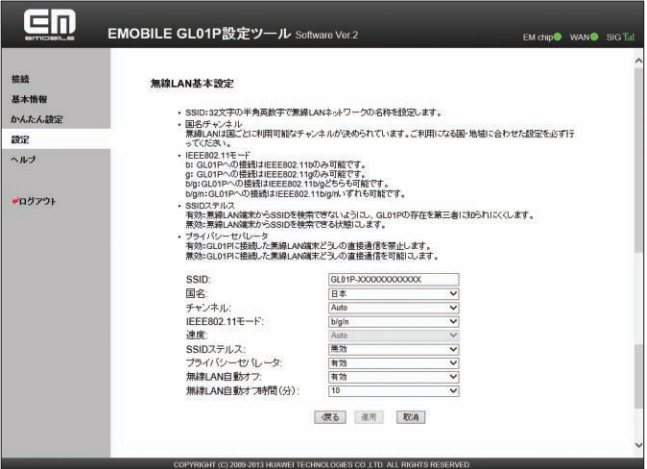

**1.**  各項目を設定します。

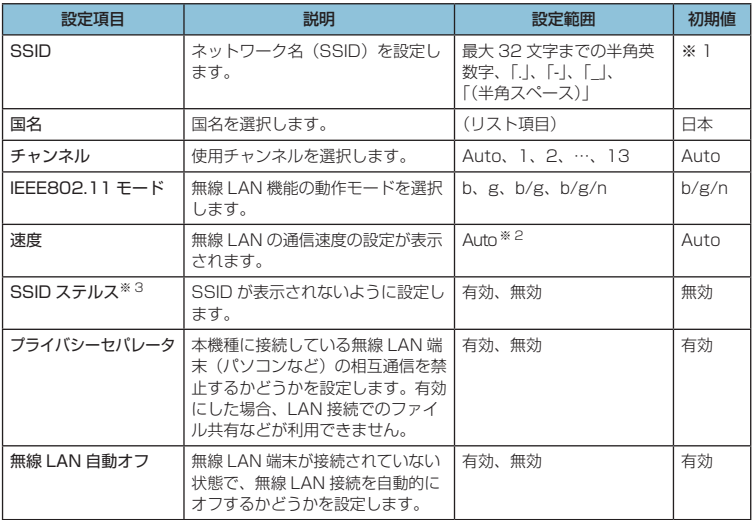

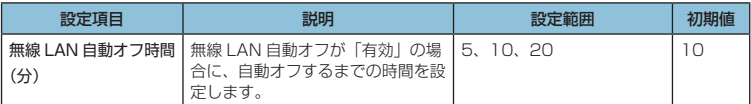

※ 1:お買い上げ時の SSID については、同梱の無線 LAN 初期設定シールの「SSID」 欄を参照してください。

※ 2:変更できません。

※ 3:「有効」に設定すると、WPS 機能が利用できなくなりますのでご注意ください。

#### **2.**  設定が完了したら「適用」を選択します。

- 無線 LAN の再接続確認画面が表示されたら「OK」を選択します。
- **3.**  「続行」を選択します。
	- **注意** これらの設定を変更すると、無線 LAN で接続できなくなることがあります。その場合には、 無線 LAN 端末の接続設定を変更して、本製品の無線 LAN 機能をいったんオフにしてから 再度オンにしてください。
		- 無線 LAN に許容される通信速度やチャンネルなどの設定値は、国によって異なります。 本製品を日本国外でお使いになる場合には、正しい国名を設定して、各国の通信事情に十 分注意してご利用ください。

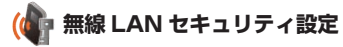

無線 LAN のセキュリティ機能を設定できます。

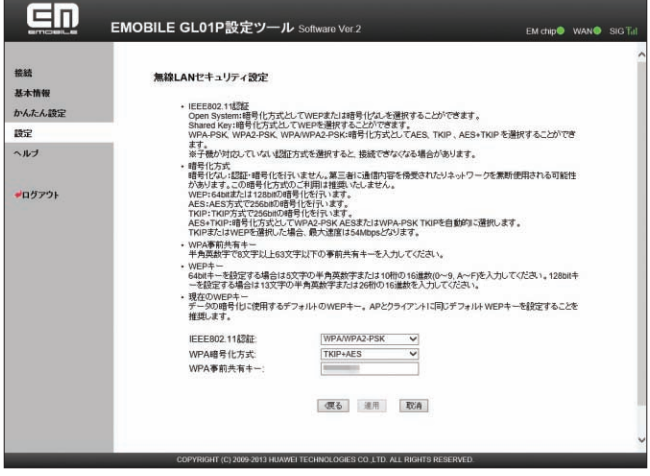

**1.**  各項目を設定します。

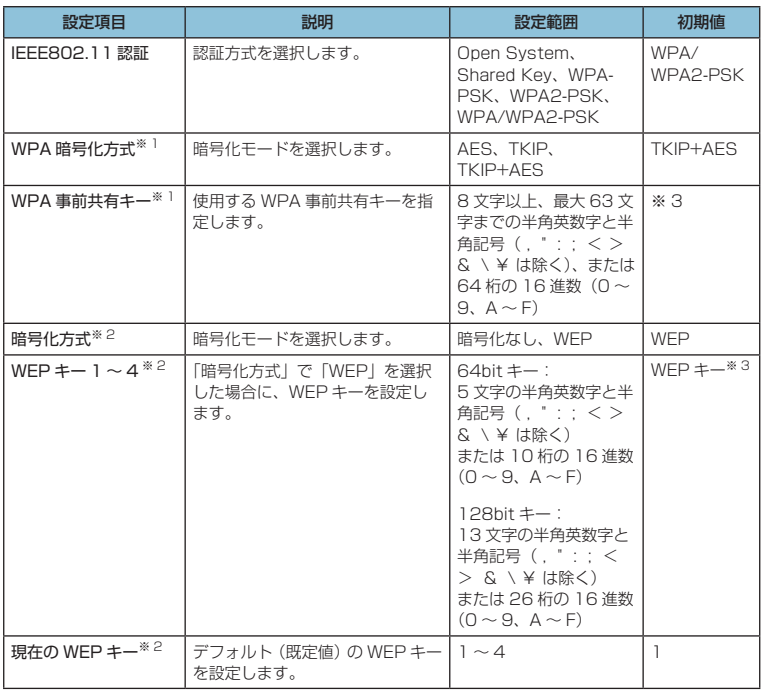

※1:「IEEE802.11認証」で「WPA-PSK」「WPA2-PSK」または「WPA/WPA2-PSK」を選択しているときに表示されます。

- ※ 2:「IEEE802.11 認証」で「Open System」または「Shared Key」を選択している ときに表示されます。
- ※ 3:お買い上げ時の WPA キーと WEP キーについては、同梱の無線 LAN 初期設定シー ルの「WPA Key」「WEP Key」欄を参照してください。

## **2.**  設定が完了したら「適用」を選択します。

- 無線 LAN の再接続確認画面が表示されたら「OK」を選択します。
- **3.**  「続行」を選択します。

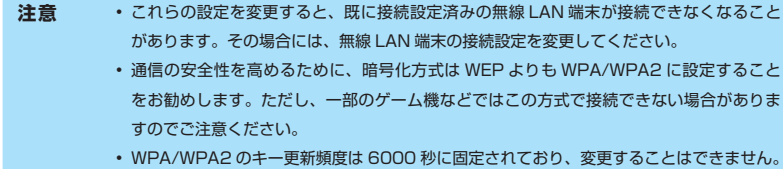

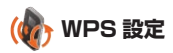

WPS 用の PIN コードが指定された WPS 対応機器を接続する場合に、指定されている PIN コー ドを設定します。

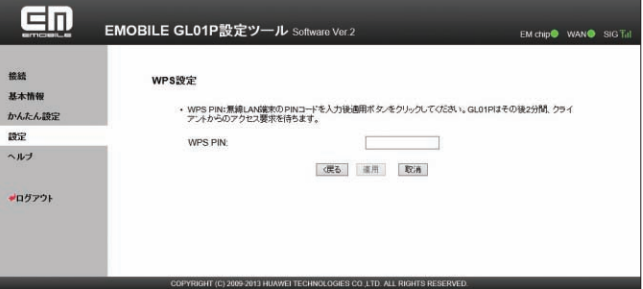

**1.**  各項目を設定します。

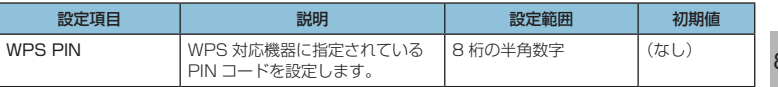

- **2.**  設定が完了したら「適用」を選択し、「続行」を選択します。
- **説明** WPS を実行するには無線 LAN がオンになっている必要があります。無線 LAN がオンになっ ていることをご確認の上、WPS 設定を行ってください。WPS PIN を設定すると、自動的 に本製品の WPS 機能がオンになります。約 2 分以内に、WPS 対応機器で WPS 機能の接 続操作を行ってください。

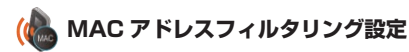

無線 LAN 端末の MAC アドレスを登録して無線 LAN 接続の許可/禁止を設定し、セキュリティ 機能を強化できます。

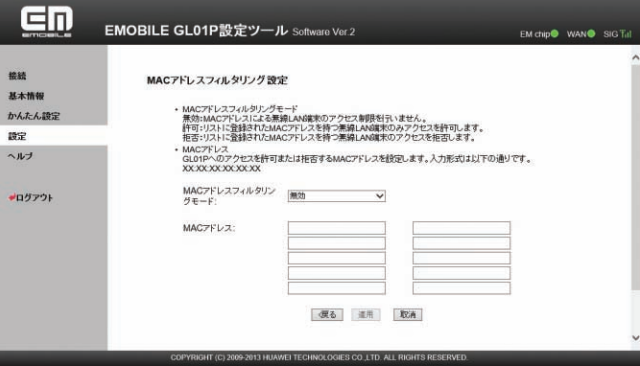

### **1.**  各項目を設定します。

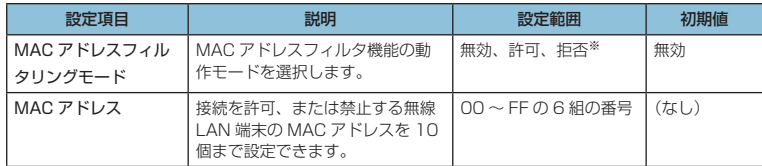

※:「許可」と「拒否」を同時に設定することはできません。

## **2.**  設定が完了したら「適用」を選択し、「続行」を選択します。

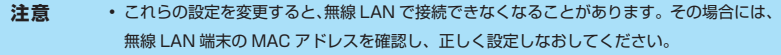

• これらの設定を有効にしている場合、許可されていない無線 LAN 端末は、WPS 機能を利 用しても接続できなくなります。

## <span id="page-24-1"></span><span id="page-24-0"></span>**セキュリティに関する機能の設定をする(ファイアウォール設定)**

ファイアウォール機能に関する詳細設定を行うことができます。

<mark>1. 「設定」のアイコンメニューから ■</mark> (ファイアウォール設定)を選択します。 「ファイアウォール設定」アイコンメニューが表示されます。

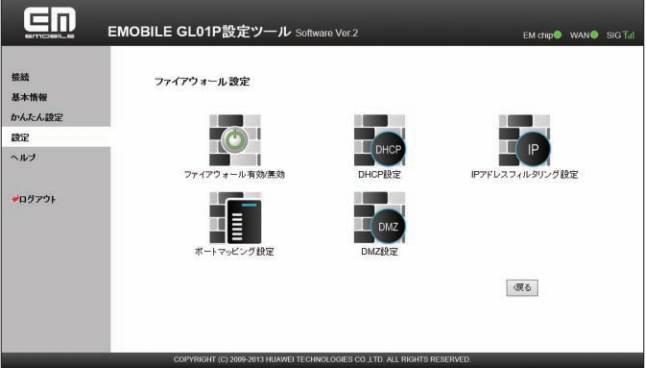

**2.**  設定する機能のアイコンを選択します。

<span id="page-24-2"></span>**ファイアウォール有効/無効**

ファイアウォール機能の有効/無効などを設定します。

ファイアウォールを有効にするとインターネットと LAN の間を出入りする通信を監視し、イ ンターネットからの不正な侵入を防ぐことができます。

※不正な侵入を完全に防ぐことを保証するものではありません。

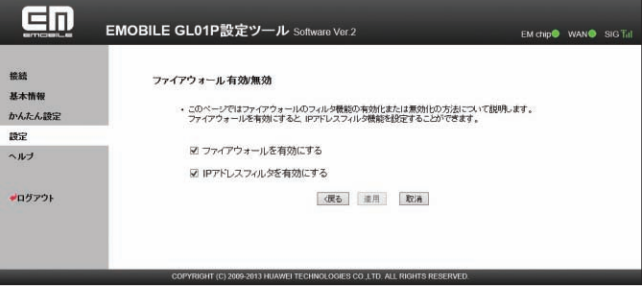

**1.**  各項目を設定します。

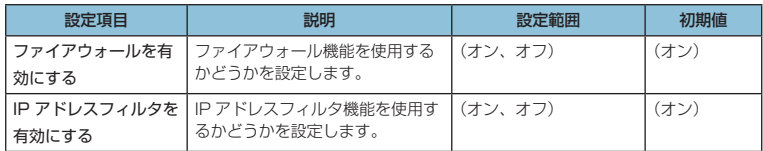

- **2.**  設定が完了したら「適用」を選択し、「続行」を選択します。
- **説明** ファイアウォールを有効に設定すると、外部からの LAN 側に対するアクセスが遮断される ため、安全性が向上します。また、一部のアプリケーションが使えなくなったり、機能が制 限されたりすることがありますが、以降の各機能を適切に設定することにより、これらの制 限を回避することができます。

## <span id="page-25-0"></span>H<sub>ow</sub> DHCP 設定

LAN 内の端末に IP アドレスを割り当てる機能を設定します。

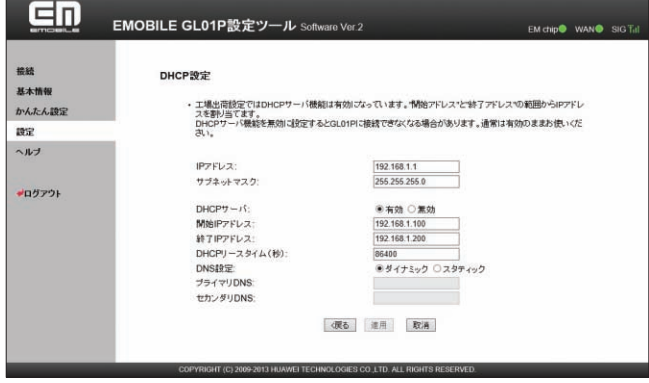

#### **1.**  各項目を設定します。

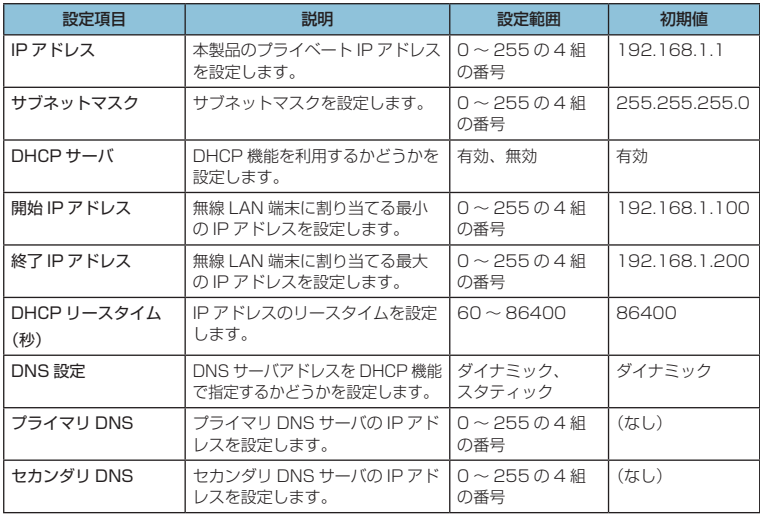

**2.**  設定が完了したら、「適用」を選択します。

- 本製品の再起動確認のメッセージが表示されたら「OK」を選択します。
- **3.**  本製品が再起動され、「続行」を選択するとログイン画面に戻ります。

再起動には約 60 秒かかります。

• 設定を続ける場合は、起動後もう一度ログインしてください。

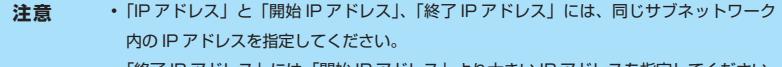

- •「終了 IP アドレス」には、「開始 IP アドレス」より大きい IP アドレスを指定してください。
- 上記の設定を変更すると、GL01P 設定ツールが動作しなくなったり表示されなくなる ことがあります。その場合には、パソコンの再起動後、正しい IP アドレスを指定して GL01P 設定ツールを起動しなおしてください。
- •「IP アドレス」または「サブネットマスク」を変更すると、「IP アドレスフィルタリング設 定」「ポートマッピング設定」「DMZ 設定」の設定変更が必要になる場合があります。

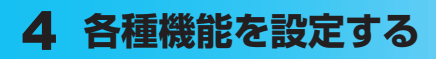

## **IP アドレスフィルタリング設定**

ファイアウォールの基本的な機能です。

設定したルールに従い、インターネットから送られてきた通信の送信元と送信先のアドレスか らファイアウォールを通過させるか判断します。最大 10 件まで登録できます。

**注意** この機能を利用するには、「ファイアウォール有効 / 無効」の「IP アドレスフィルタを有効 にする」をオンに設定しておく必要があります。([85 ページ\)](#page-24-2)

**説明** サービスの種類や用途、使用するアプリケーションによって、使用されるプロトコルとポー ト番号が指定されているため、それらを適切に設定することにより、特定の機能に関する通 信のみを遮断することができます。

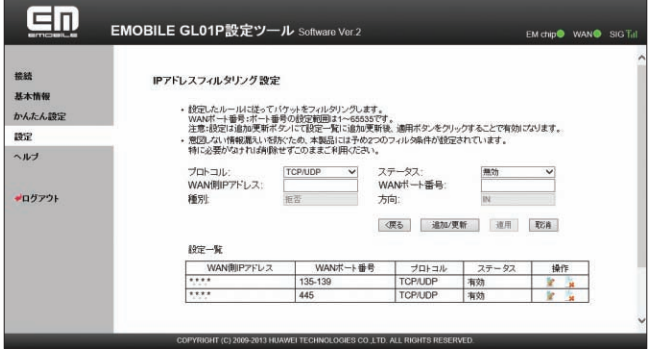

### **ルールを登録する場合**

### **1.**  各項目を設定します。

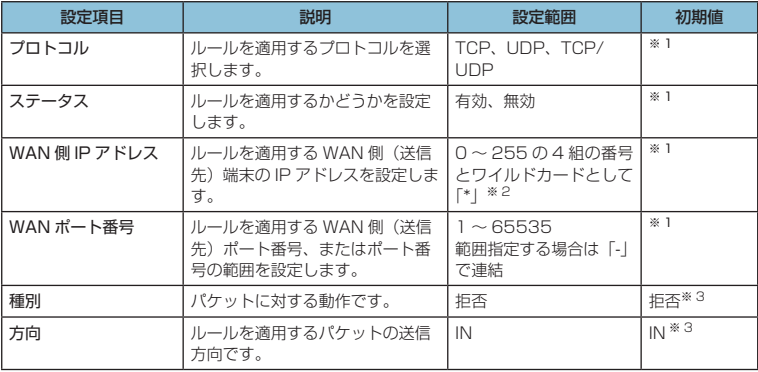

※ 1 :お買い上げ時、本製品には 2 つのフィルタ条件が設定されています[。119 ページの](#page--1-2) ※4を参照してください。

※ 2 :「\*」を任意の文字として下記のように使うことができます。

- 1. \*.\*.\*.\*
- $2.10**$
- 3. 10.10.\*.\*
- 4. 10.10.10.\*

※ 3 :変更できません。

**2.**  「追加 / 更新」を選択します。

• 続けて別のルールを登録する場合は、手順 **1** ~ **2** を繰り返します。

**3.**  設定が完了したら「適用」を選択します。

• 保存確認のメッセージが表示されたら「OK」を選択します。

**4.**  「続行」を選択します。

#### **登録したルールを変更する場合**

1. 設定リストから、設定を変更したいルールの「操作」欄に表示されている <mark>お</mark> (編集) アイコンを選択します。

設定内容が設定画面に読み込まれます。

- **2.**  設定を変更し、「追加 / 更新」を選択します。
	- 必要に応じて手順 **1** ~ **2** を繰り返し、複数のルールを変更できます。
- **3.**  設定が完了したら「適用」を選択します。
	- 保存確認のメッセージが表示されたら「OK」を選択します。
- **4.**  「続行」を選択します。

89

- **登録したルールを削除する場合**
	- 1. 設定リストから、削除したいルールの「操作」欄に表示されている (削除)アイ コンを選択します。 項目がグレー表示に変わり、確認画面が表示されます。
	- **2. 「OK」を選択します。** グレー表示部分が削除されます。 • 必要に応じて手順 **1** ~ **2** を繰り返し、複数のルールを削除できます。
	- **3.**  設定が完了したら「適用」を選択します。
		- 保存確認のメッセージが表示されたら「OK」を選択します。
	- **4.**  「続行」を選択します。

#### H **ポートマッピング設定**

インターネットから LAN 内の特定の端末にアクセスできるようにします。サーバや FTP を公 開する場合や、一部のオンラインゲームやメッセンジャーソフトなどを使用する場合に設定し ます。最大 16 件まで登録できます。

- **注意** この機能では LAN 側端末を IP アドレスで指定するため、公開するサーバには、DHCP 設定 にて割り当てられていない、同一サブネット内の静的な IP アドレスを、手動で設定する必要 があります。([86 ページ\)](#page-25-0)
- **説明** セキュリティ対策などのためにポート番号の変換を行いたい場合のみ、異なる番号を設定し てください。サーバ公開やオンラインゲームを使用する場合の設定では、通常ポート番号を 変換する必要はありません。

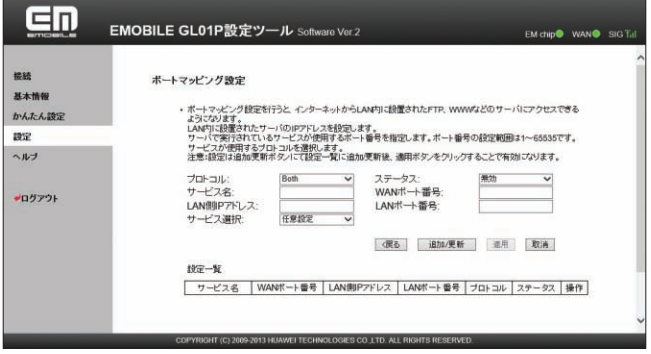

- **ルールを登録する場合** 
	- **1.**  各項目を設定します。

90

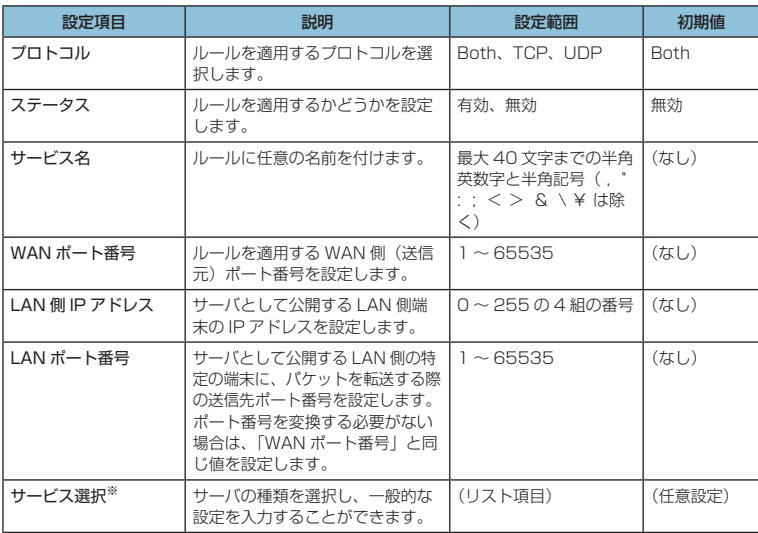

※:一般的なサーバ機能を設定する場合には、サーバの種類を選択すると、適切なポート 番号などが自動的に入力され、設定が簡単になります。リストに表示されないサーバ 機能を設定する場合には、「任意設定」を選択し、各項目を手動で設定してください。

**2.**  「追加 / 更新」を選択します。

• 続けて別のルールを登録する場合は、手順 **1** ~ **2** を繰り返します。

**3.**  設定が完了したら「適用」を選択します。

• 保存確認のメッセージが表示されたら「OK」を選択します。

**4.**  「続行」を選択します。

- **登録したルールを変更する場合**
	- 1. 設定一覧から、設定を変更したいルールの「操作」欄に表示されている <mark>≫</mark> (編集) アイコンを選択します。

設定内容が設定画面に読み込まれます。

- **2.**  設定を変更し、「追加 / 更新」を選択します。 • 必要に応じて手順 **1** ~ **2** を繰り返し、複数のルールを変更できます。
- **3.**  設定が完了したら「適用」を選択します。
	- 保存確認のメッセージが表示されたら「OK」を選択します。
- **4.**  「続行」を選択します。
- **登録したルールを削除する場合**
	- 1. 設定リストから、削除したいルールの「操作」欄に表示されている (i)(削除) アイ コンを選択します。
		- 削除確認のメッセージが表示されたら「OK」を選択します。
		- 必要に応じて手順 **1** を繰り返し、複数のルールを削除できます。
	- **2.**  設定が完了したら「適用」を選択します。
		- 保存確認のメッセージが表示されたら「OK」を選択します。
	- **3.**  「続行」を選択します。

**DMZ 設定** 

LAN 内の特定の端末を、他の端末から隔離された DMZ ホストとして設定することができます。 Web サーバを公開したり、オンラインゲームなどを利用するときに、ポート番号などの設定を しなくても利用できるようになります。

- **注意** DMZ ホストに設定した端末は、外部に対してすべてのポートをオープンしていることに なるため、端末のパーソナルファイアウォール機能などを設定して、安全性を確保するよ うお勧めします。
	- この機能では LAN 側端末を IP アドレスで指定するため、DMZ ホストになる端末には、 DHCP 設定にて割り当てられていない、同一サブネット内の静的な IP アドレスを、手動 で設定する必要があります。([86 ページ\)](#page-25-0)

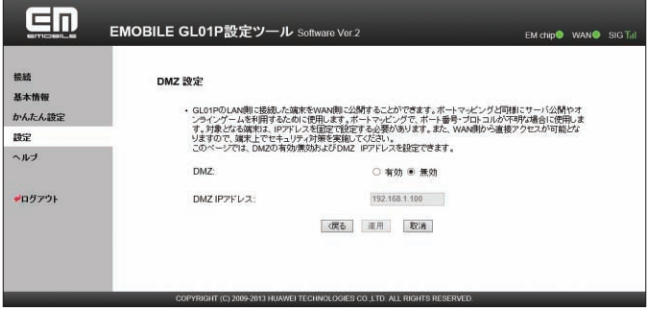

**1.**  各項目を設定します。

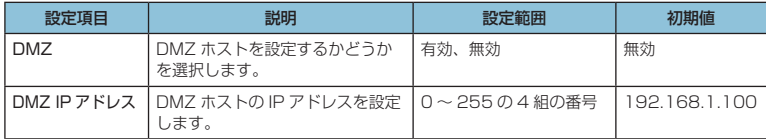

**2.**  設定が完了したら「適用」を選択し、「続行」を選択します。

## <span id="page-33-2"></span>**システム設定**

<span id="page-33-0"></span>GL01P 設定ツールのログインパスワードを変更したり、各設定をお買い上げ時の状態に戻し たりするなど、GL01P 設定ツール全体の設定や操作ができます。

1. 「設定」のアイコンメニューから ● (システム設定) を選択します。

「システム設定」のアイコンメニューが表示されます。

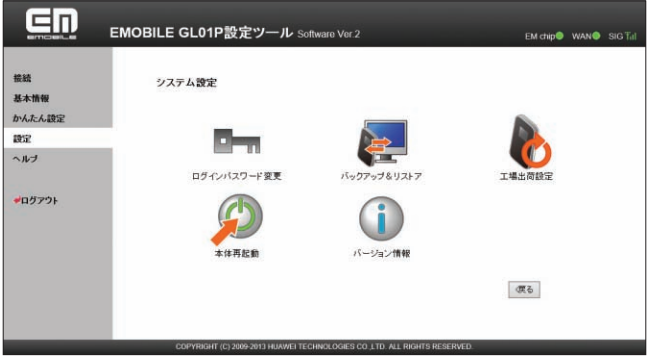

**2.**  設定する機能のアイコンを選択します。

## <span id="page-33-1"></span>**ロー ログインパスワード変更**

GL01P 設定ツールのログイン時に入力するパスワードを変更できます。

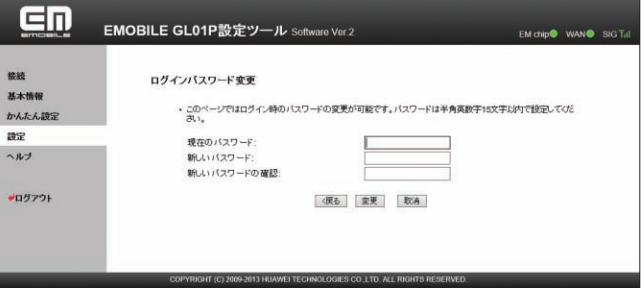

**1.**  現在のパスワード、新しいパスワードを入力し、さらに確認のために新しいパスワードを 再入力します。

パスワードは、最大 15 文字までの半角英数字と半角記号( , " : ; < > & \ ¥ は除く) で設定します。

**2.**  「変更」を選択し、「続行」を選択します。

パスワードが変更され、「ログイン」画面に戻ります。

94

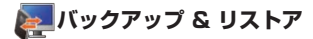

GL01P 設定ツールの設定内容をログインしているパソコンに保存したり、保存した設定内容 を読み込むことができます。

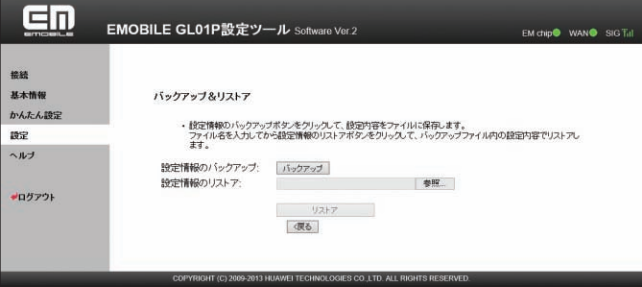

- **バックアップする場合** 
	- **1.**  「バックアップ」を選択します。
	- **2.**  確認画面が表示されたら、「保存」を選択します。
	- **3.**  保存先フォルダとファイル名を指定し、「保存」を選択します。
		- bak ファイル形式で保存されます。

**注意** ブラウザの設定によっては、保存先フォルダとファイル名を指定できない場合があります。

## **■ リストアする場合**

- **1.**  「参照 ...」を選択して読み込むファイルを指定します。
- **2.**  「リストア」を選択します。
	- リストア確認画面が表示されたら「OK」を選択します。
- **3.**  本製品が再起動され、「続行」を選択するとログイン画面に戻ります。 再起動には約 60 秒かかります。
	- 設定を続ける場合は、起動後もう一度ログインしてください。

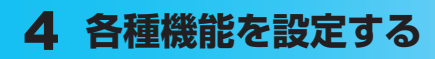

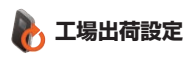

本製品の設定をお買い上げ時の状態に戻します。

※ EM chip の登録内容、microSD カードに保存した内容は削除されません。

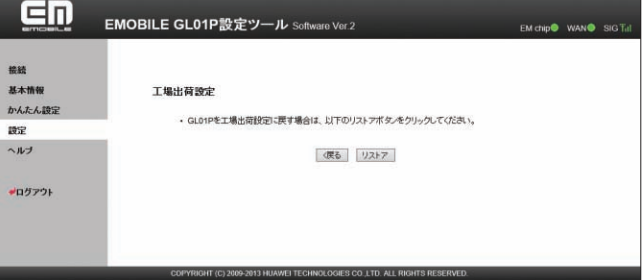

- **1.**  「リストア」を選択します。
	- リストア確認画面が表示されたら「OK」を選択します。
- **2.**  本製品が再起動され、「続行」を選択するとログイン画面に戻ります。 再起動には約 60 秒かかります。
	- 設定を続ける場合は、起動後もう一度ログインしてください。

## **本体再起動**

本製品を再起動することができます。

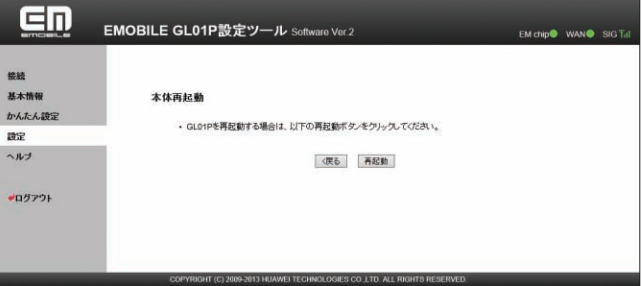

- **1.**  「再起動」を選択します。
	- 再起動確認画面が表示されたら「OK」を選択します。
- **2.**  本製品が再起動され、「続行」を選択するとログイン画面に戻ります。

再起動には、約 60 秒かかります。

• 設定を続ける場合は、起動後もう一度ログインしてください。

## <span id="page-36-0"></span>**バージョン情報**

本製品に関するバージョン情報を確認することができます。

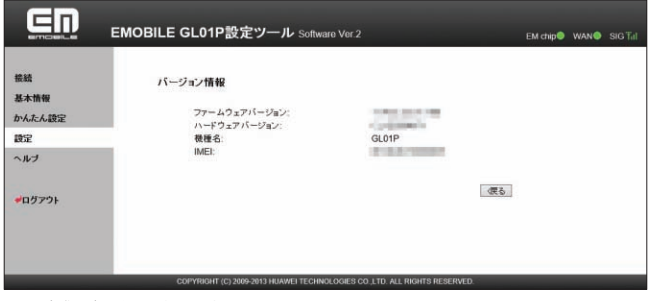

※ 実際の表示とは異なります。

# **サポート情報を確認する(ヘルプ)**

本製品や各種サービスに関する情報、問題の対処方法などは、こちらのヘルプページより イー◦モバイル公式サイトへアクセスしてください。

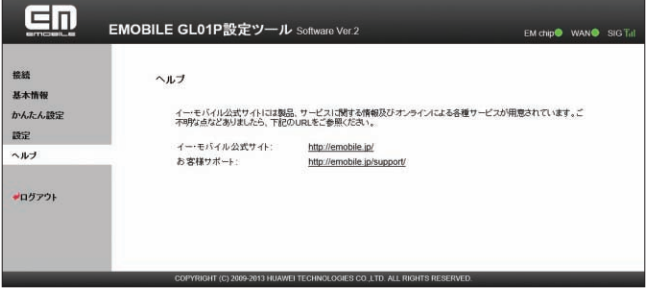

# <span id="page-37-1"></span><span id="page-37-0"></span>**モバイル機器用設定ツールについて**

iPod touch などのモバイル機器から設定ツールにアクセスして、モバイル機器用の設定ツー ル画面を表示させることができます。

モバイル機器用設定ツールでは、かんたん設定[\(66 ページ](#page-5-1))と同様の設定が可能です。

- **注意** すべてのモバイル機器での動作を保証するものではありません。
	- 本製品の詳細な動作設定については[、62 ページ「](#page-1-1)GL01P 設定ツールについて」を参照して ください。
	- パソコン用の設定ツールと比較して、一部機能が省略されています。

**モバイル機器用設定ツールを起動する(iPod touch の例)**

- **1.**  iPod touch を起動し、本製品と無線 LAN で接続します。
- **2.**  Web ブラウザを起動し、アドレス入力欄に「http://192.168.1.1/」と入力します。

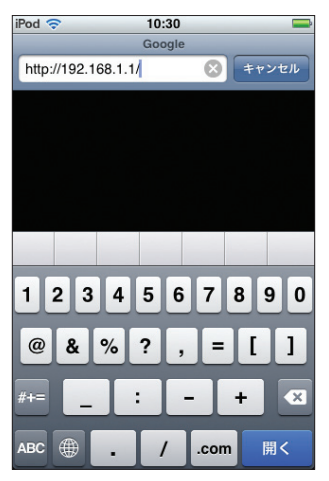

注意 バソコン用の設定ツール画面 (63ページ) 左下の「モバイル用画面へ」をタッチして、モバイ ル機器用設定ツールを起動することもできます。

## **3.**  ログイン画面が表示されます。パスワードを入力して、「ログイン」をタッチします。

- お買い上げ時の設定ツールのログインパスワードは、「admin」に設定されています。
- ユーザ名は「admin」で固定されています。ユーザ名の変更はできません。
- 必要に応じて「言語」欄のリストから画面表示に使用する言語を選択してください。

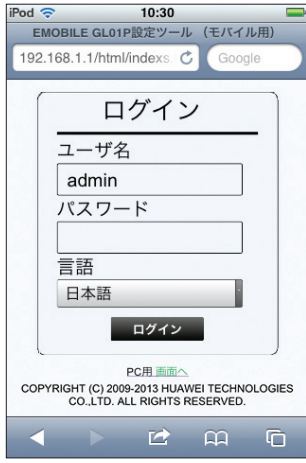

**4.**  設定ツールのトップページが表示されます。

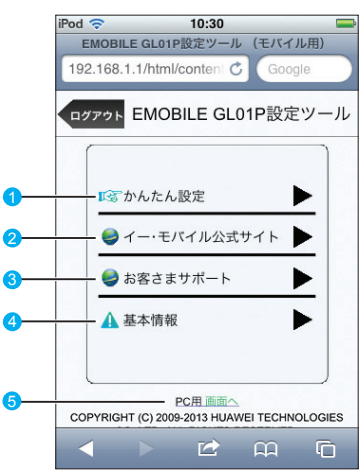

#### ■ かんたん設定

かんたん設定画面を表示します。主な設定項目は、パソコン用設定ツールと同様です。 詳細は[、66 ページ「](#page-5-1)かんたん設定を使用して GL01P の設定を行う」を参照してください。

### 2 イー・モバイル公式サイト

8 お客さまサポート

イー・モバイルのホームページを表示します。

4 基本情報 現在の本製品の通信設定を表示します。

### 6 PC 用画面へ

パソコン用の設定ツール画面を表示します。[\(63 ページ\)](#page-2-1)

## **基本情報**

設定ツールで「基本情報」をタッチすると、現在の本製品の通信設定が表示されます。

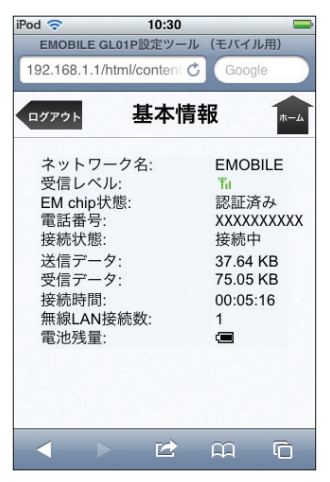

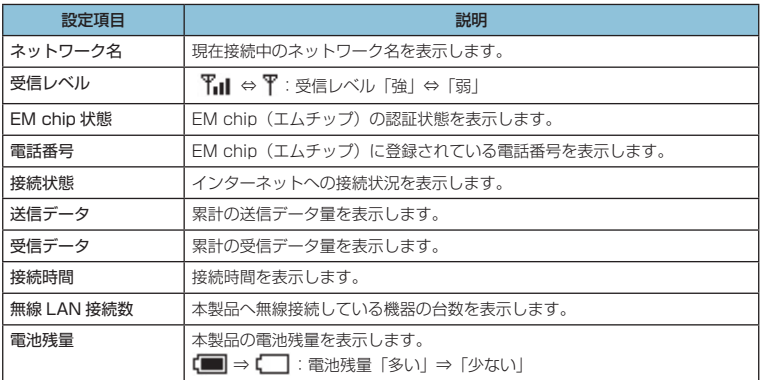

**注意** 表示される受信データ/送信データ量は目安であり、実際の送受信データ量とは異なること があります。

<span id="page-41-0"></span>画面左上の「ログアウト」をタッチすると、設定ツールからログアウトします。 右上の「ホーム」をタッチすると、設定ツールのトップページに戻ります。

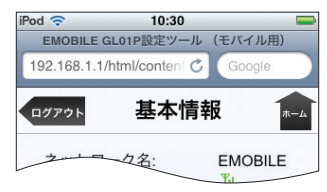

## **モバイル機器用かんたん設定を使用する(iPod touch の例)**

かんたん設定では、本製品をご利用する上で必要な主要な設定項目を 1 ~ 4 のステップで簡単 に行うことができます。

かんたん設定で設定した内容は、設定完了後に修正することも可能です。

**注意** • 変更内容は、最後に「完了」ボタンを押した後に保存されます。途中でログアウトまたはホー ムに戻ると、それまでの変更内容は保存せずに、かんたん設定を中止します。

- かんたん設定では、主要な設定項目のみの設定を行います。その他詳細な項目の設定は、 パソコン用設定ツール([62 ページ\)](#page-1-1)を使用してください。
- **1.**  設定ツールで「かんたん設定」をタッチします。

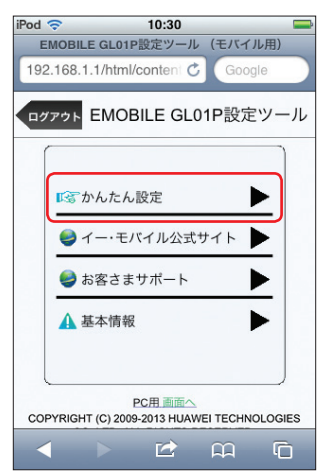

**2.**  「次へ」ボタンをタッチします。

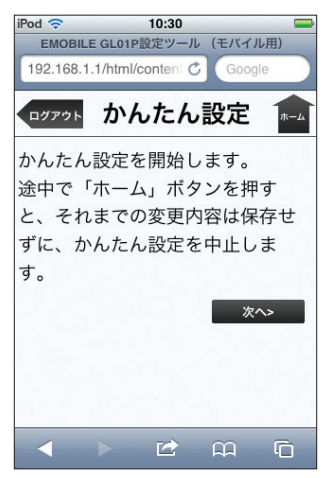

**3.**  ステップ 1 が表示されます。ステップ 1 では接続先 APN を設定します。プロファイル リストからプロファイルを選択して、「次へ」をタッチします。

プロファイルについては[、76 ページ「](#page-15-0)接続モード設定」および[77 ページ「](#page-16-0)プロファイル設定」 を参照してください。

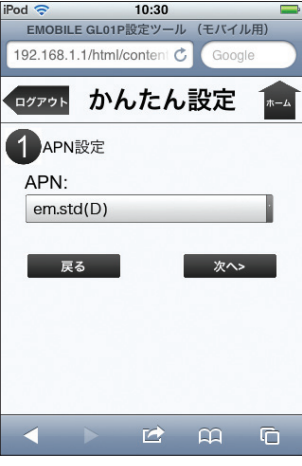

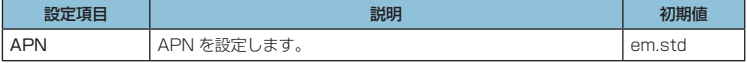

103

## **4.**  ステップ2が表示されます。ステップ2では無線LANの設定をします。設定が完了したら、 「次へ」をタッチします。

無線 LAN 基本設定については、80 ページ「無線 LAN 基本設定」もあわせて参照してくだ さい。

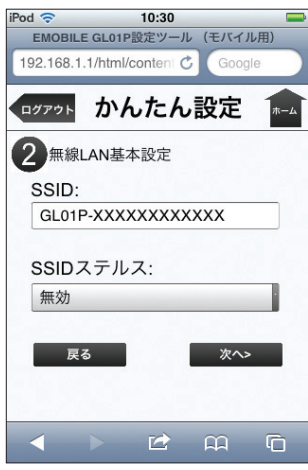

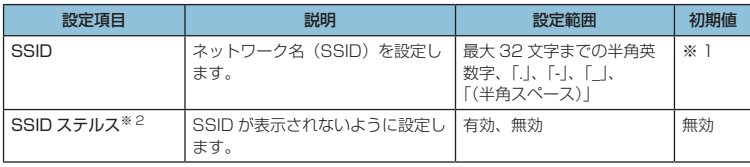

※ 1:お買い上げ時の SSID については、同梱の無線 LAN 初期設定シールの「SSID」 欄を参照してください。

※ 2:「有効」に設定すると、WPS 機能が利用できなくなりますのでご注意ください。

## **5.**  ステップ 3 が表示されます。ステップ 3 では無線 LAN のセキュリティ設定をします。 設定が完了したら、「次へ」をタッチします。

無線 LAN セキュリティ設定については、81 ページ「無線 LAN セキュリティ設定」もあわ せて参照してください。

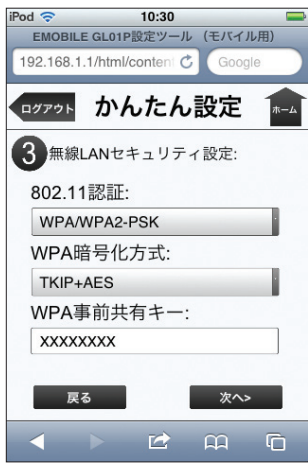

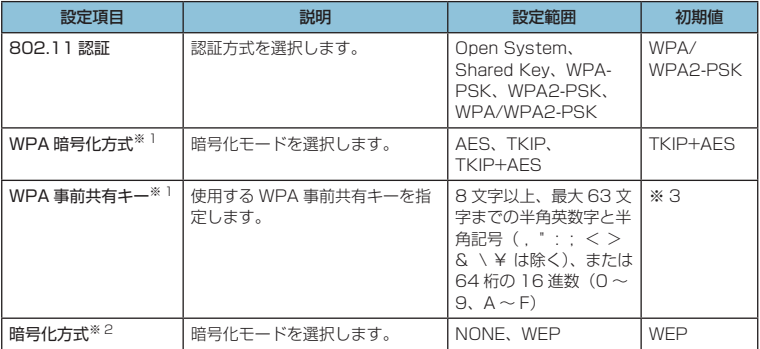

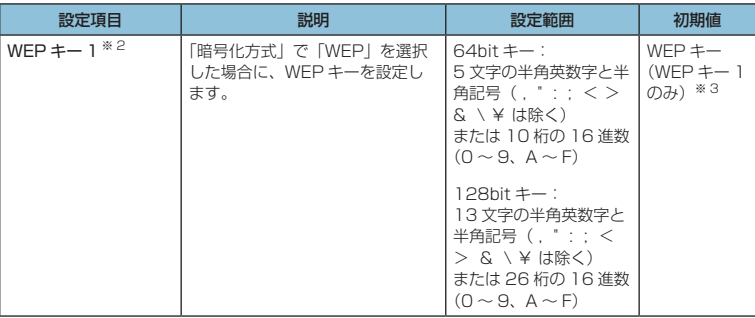

※ 1:「802.11 認証」で「WPA-PSK」「WPA2-PSK」または「WPA/WPA2-PSK」 を選択しているときに表示されます。

※ 2:「802.11 認証」で「Open System」または「Shared Key」を選択しているとき に表示されます。

※ 3:お買い上げ時の WPA キーと WEP キーについては、同梱の無線 LAN 初期設定シー ルの「WPA Key」「WEP Key」欄を参照してください。

**6.**  ステップ 4 が表示されます。ステップ 4 では設定ツールにログインする際のログインパ スワードの設定をします。

現在のパスワード、新しいパスワードを入力し、さらに確認のために新しいパスワードを 再入力します。

パスワードは、最大 15 文字までの半角英数字と半角記号( , " : ; < > & \ ¥ は除く) で設定します。

設定を変更しない場合は「スキップ」ボタンをタッチします。

新しくパスワードを変更した場合は「次へ」ボタンをタッチします。

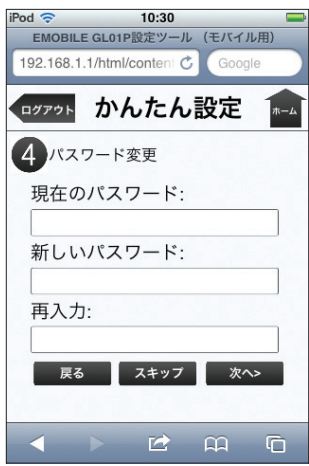

106

**7.**  ここまで行った設定内容を表示します。

設定内容を確認したら、「保存」をタッチして設定内容を保存します。

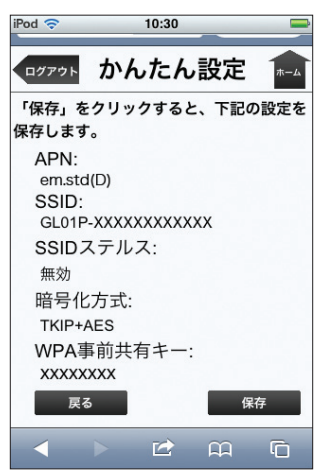

- **注意** 設定を変更後に引き続きモバイル機器用設定ツールを使用する場合は、設定ツールに再度アク セスする必要があります。
	- インターネット接続中に設定を変更すると、接続が切断されることがあります。

107